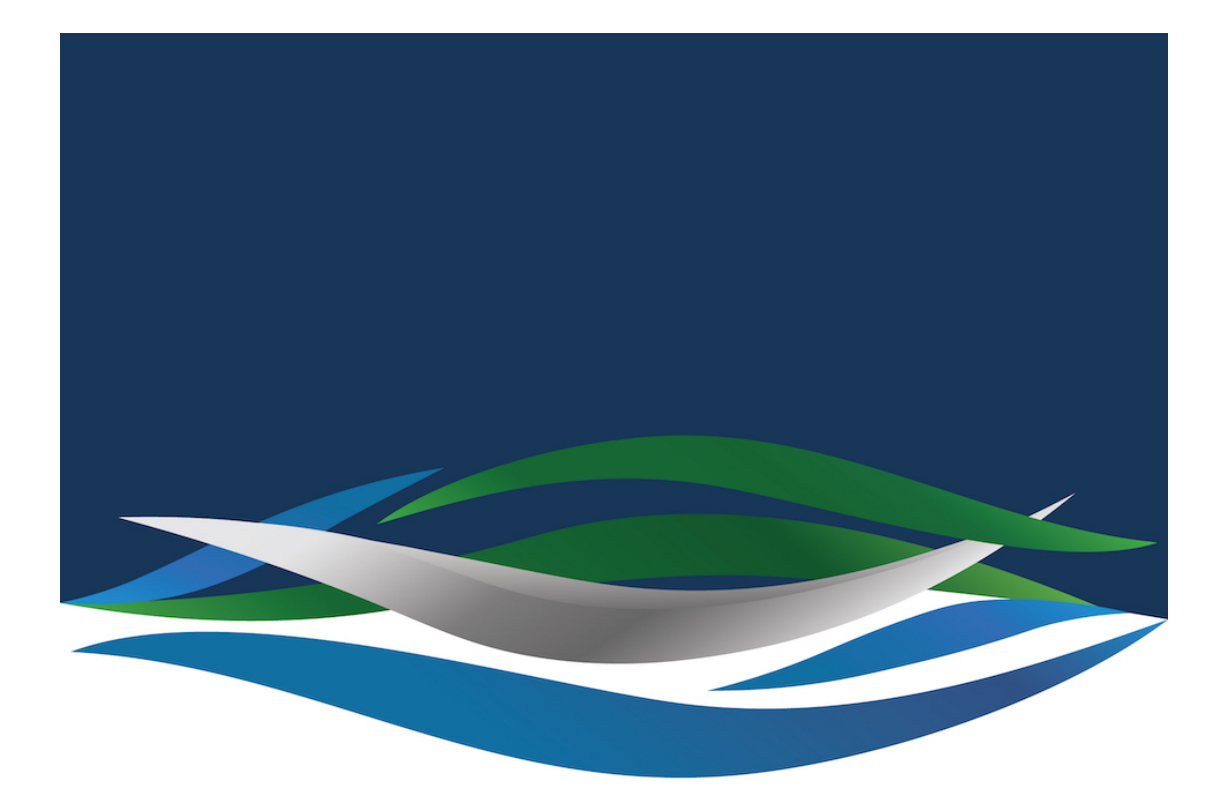

## RIVERSIDE **CHRISTIAN COLLEGE**

[Portal](https://riverside.deskpro.com/) > [Knowledgebase](https://riverside.deskpro.com/kb) > [Office 365](https://riverside.deskpro.com/kb/office-365) > [OneDrive: How to Grant Delegate Access to](https://riverside.deskpro.com/kb/articles/onedrive-how-to-grant-delegate-access-to-another-user-on-onedrive) [Another User on OneDrive](https://riverside.deskpro.com/kb/articles/onedrive-how-to-grant-delegate-access-to-another-user-on-onedrive)

## OneDrive: How to Grant Delegate Access to Another User on **OneDrive**

Andrew Storrs - 2022-10-19 - [2 Comments](#page--1-0) - in [Office 365](https://riverside.deskpro.com/kb/office-365)

OneDrive: How to Grant Delegate Access to Another User on OneDrive

Here are instructions for giving delegate access to OneDrive to another user

- 1. **Firstly, sign in to [Office 365](http://office.com/).**
- 2. **Use the launcher to navigate to OneDrive.**
	-
- 3. **Once OneDrive is open, click on the "Settings" icon.**
- 4. **Now click on "OneDrive settings."**
- 5. **Click "More Settings."**
- 6. **Now click on "Return to the old Site settings page."**
- 7. **Under "Users and Permissions", click on "Site permissions."**
- 8. **Now click "Grant Permissions."**
- 9. **Now enter the details of the user who will get access.**
- 10. **Now click on "Show Options" and select the correct level of permissions.**
- 11. **Finally, click on the "Share" button.**

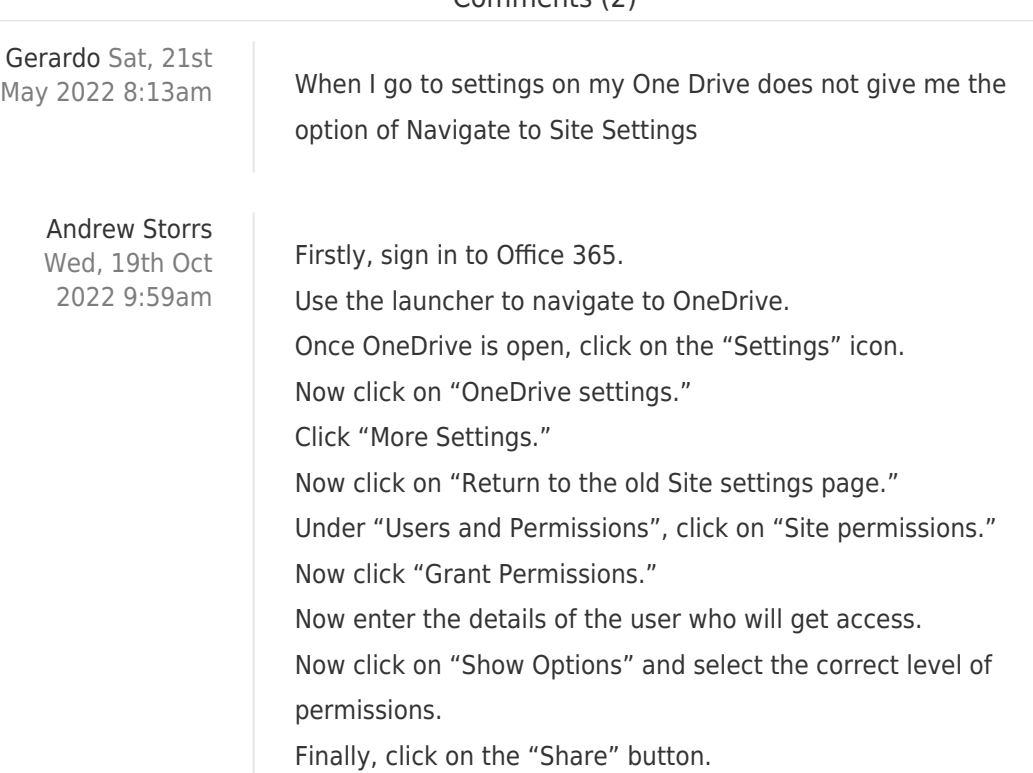

## Comments (2)